# **Screen recording with Vnc2swf** SCREEN SHOW

If you want to offer visitors to your website more than a text-based howto, why not publish a video-based tutorial with Vnc2swf.

**BY KRISTIAN KISSLING**

popular theory states that, the more senses you engage while learning, the more likely you are to remember the material. Software developers have put this principle to work with a new generation of multimedia user guides. Vnc2swf [1] is an Open Source screen recording tool that lets you capture screen activity and store the results in a movie. You can even add an audio component to your demo. When you are finished, you can publish the new tutorial on your website.

Vnc2swf creates a Flash movie from a VNC session. To view the movie, you need a Flash Player plugin for your browser. (See "Flash Player Plugin.")

To record a VNC session, launch a VNC Server to display the screen con-

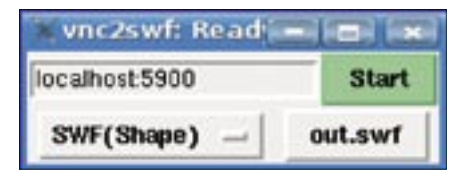

**Figure 1: The standard VNC port is number 5900; click "Start" to tell Vnc2swf to record desktop activity.**

tents in a separate window. Then use Vnc2swf to record the contents of the window. The program creates an SWF file, which it then embeds in a HTML file that you can view with a browser.

# Installing the Recorder

Vnc2swf requires Python 2.3 or 2.4 and a matching Pygame package titled *python2.3-pygame* or *python2.4-pygame*.

Vnc2swf comes in two versions: a C version and a Python variant. The developers have stopped work on the C version, so make sure you download the Python version when you surf to the website at [1]. Type *tar xvzf pyvnc2swf-0.8.2.tar.gz* to unpack the file, then change to the new directory.

Now all you need is a VNC server. You can either enter the *krfb* command to launch a local session – you will need to provide a password – or you can install X11vnc using your package manager.

# First Tests

Time for trial a run. Launch X11vnc on the command line (or *krfb* if you prefer). To do so, enter *x11vnc --display :0*. Then launch Vnc2swf by changing to the directory you unpacked and typing:

#### Flash Player Plugin

In October 2006 Flashplayer 9 was finally released for Linux; both a stand alone version and a plugin variant are available. You can download the beta version of the tool from the Adobe download page at [2].

If the older Flashplayer 7 is installed on your system, either change directory to ~/.mozilla/plugins, or to /usr/lib/firefox/ plugins, and delete the Flash files stored in the directory -- libflashplayer.so, for example. If you use a different browser,

you will need to locate the plugin directory for this.

Then unpack the browser plugin at the command line by giving the tar xvzf FP9\_ plugin\_beta\_101806.tar.gz command. The number at the end of the file may vary, depending on the publication date. Change to the directory created by this step, and copy the libflashplayer.so file to one of your browser's plugin directories as mentioned earlier. You may need root privileges for this.

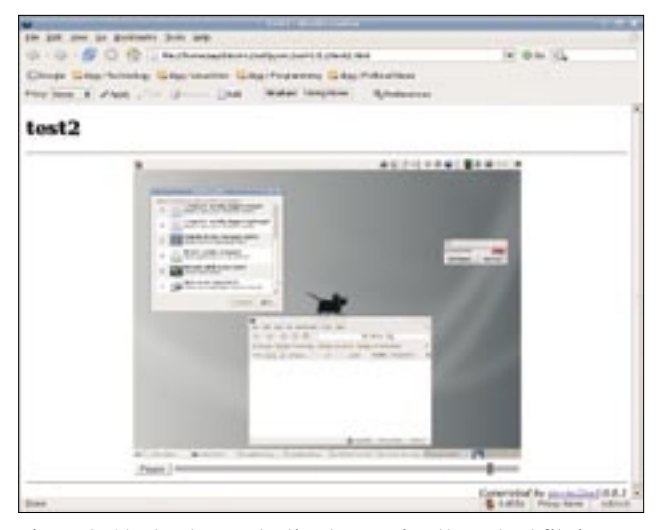

**Figure 2: Start a demonstration by opening the output file in your browser – not the SWF version, of course, but the HTML page.**

 $.$ /vnc2swf.py -o nosound.swf  $\geq$ localhost:0

The *-o nosound.swf* option sets the name for the output file. I chose *nosound* because Vnc2swf does not record sound. The *localhost:0* option refers to the VNC window on the local desktop. After typing the command, you should see a dialog box that looks like Figure 1.

The settings in the dialog box should be fine. Now click *Start*, move the mouse around, type a sentence in your favorite editor, and then press *Stop*. All done: your first movie is in the can. You can view the movie by launching your browser and pointing to the *nosound. html* file in the same directory as the *vnc2swf.py* program. The results should be something similar to Figure 2.

### Shrinking the Results

You may notice that the movie you are

viewing is wider than your browser window. In this case, you can scale down the recording by launching the VNC server with the *-scale* option: *x11vnc -scale 0.5 --display :0* launches the VNC server with a screen of half the size, but remember that this process will require more CPU power.

As an alternative, you can change the command line paramSoundtrack

To add your own commentary to the recording, play the SWF file, and use a microphone to record your own voice at the same time. You will need Sox [3] and Lame [4] for this stage.

Plug the microphone into the microphone socket on your sound card, and increase the recording volume. To do this on KDE, for example, run *kmix*, click the *Mixer* button, drag up the microphone slide control below *Inputs*, and enable the red and green LED buttons. The recording command looks like this:

```
rec -c 2 -r 44100 -t wav - | \trianglerightlame - recording.mp3
```
The input signal is first converted to a WAV file and then piped into an MP3 file, which I have called *recording.mp3*.

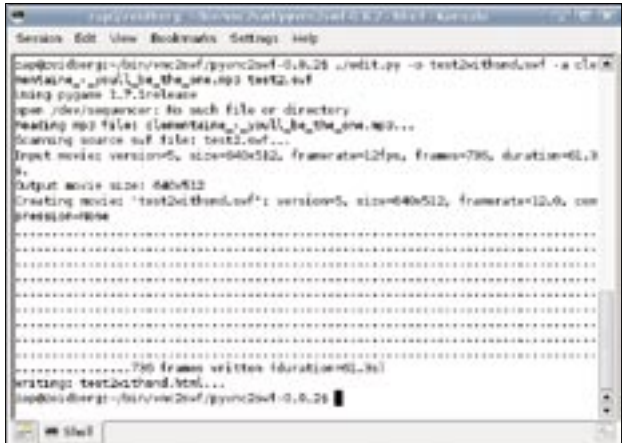

**Figure 3: Use the "edit.py" command to dub your desktop movie with a soundtrack.**

eters to tell the program to record a single window. Another Python program in the same directory as *vnc2swf.py* handles this. While you are in the directory, type *./recordwin.sh ohnesnd.swf*: the cursor changes shape to become a cross. After launching X11vnc, click in the window you want to record. You will need to press  $[Ctrl] + [C]$  to stop, as *recordwin.sh* does not have a GUI.

You can record the movie and commentary at the same time. If this is too much trouble, record the movie first, rerun the movie, and dub the commentary.

Another Python tool helps you combine the sound file with the movie: *edit. py* (Figure 3). Again, the tool is located in the same directory as *vnc2swf.py*. The following command links the soundtrack with the SWF file:

 $./$ edit.py -o withsnd.swf  $\triangleright$ -a recording.mp3 nosound.swf

The command creates a new file titled *withsnd.swf* that contains both the movie and the soundtrack. If you dub a file, you may notice that the sound cuts in slightly later than the images. Of course, you can only comment on what you see after you have seen it – and that automatically generates a lag. To sync images and sound again, cut a couple of seconds off the start of the soundtrack by specifying the *-S* option when mixing. The following command chops off the first five seconds of the soundtrack:

 $./$ edit.py  $-S$  5.0s  $-0$   $\overline{Z}$ withsnd.swf -a  $\triangleright$ recording.mp3  $\triangleright$ nosound.swf

#### Conclusions

Although Vnc2swf works as the developers intended, it isn't an ideal screen recording solution. Linux users will have to wait for a convenient, GUI-based tool that records the image and sound at the same time. But until then, Vnc2swf provides an acceptable workaround. ■

#### TIP

If you use XGL/Compiz, type : 1 as the display number instead of :0. The Vnc2swf dialog box will then incorrectly suggest port 5901, but you can change this back to 5900.

#### INFO

- [1] Vnc2swf: http://www.unixuser.org/ ~euske/ vnc2swf/
- [2] Flashplayer 9: http://labs.adobe.com/ downloads/flashplayer9.html
- [3] Sox: http://sox.sourceforge.net/
- [4] Lame: http://lame.sourceforge.net